**1 2 3** Velcome to your HWV32 Copy your dat Set up as new

Register Forgot par G LOG IN or register [Set up as new] \* If you restore a backup or copy HUAWEI ID from a device, select [Copy your \* If you do not set up, [SKIP] → data] and follow the on-screen [SKIP].

 $*$  If you tap  $\mathcal{G}$ , the Google account registered in STEP4 or a new account created by tapping [Use another account] can be associated to Huawei ID.

You can check "Online Manual" (Japanese) by operating the description on the right using this product.

 $\begin{array}{c} \n\bullet & \bullet & \bullet & \bullet \n\end{array}$ Home screen → [Tools] [取扱説明書 (Online Manual)]

**BIO** 

\* Once you select your desired

language, the language for the initial settings screen also changes. From here on, follow the on-screen instructions.

Challen Telefones

**Initial Settings: STEP5**

and OMPO accordately

■ Data Transfer Settings

instructions.

Tap the network to connect  $\mathsf{I}$   $*$  If you do not set up, tap "SKIP".

# **Initial Settings: STEP4**

#### ■ Google Account Settings

You can use Gmail, Google Play or online service by Google after the setup of your Google account. This section describes how to set up an account on the initial settings screen.

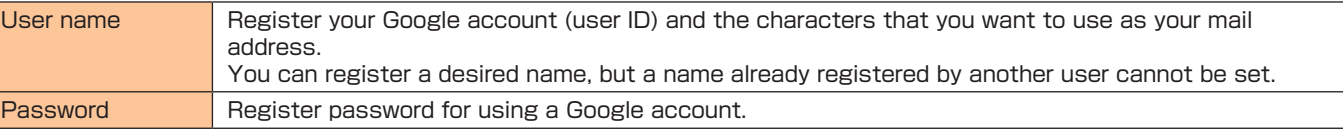

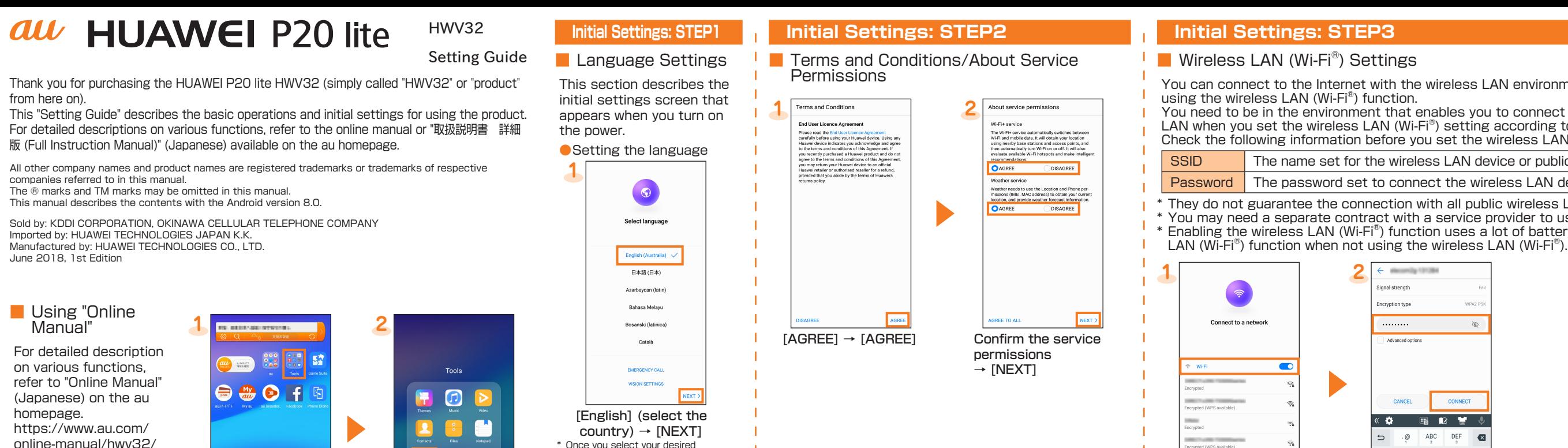

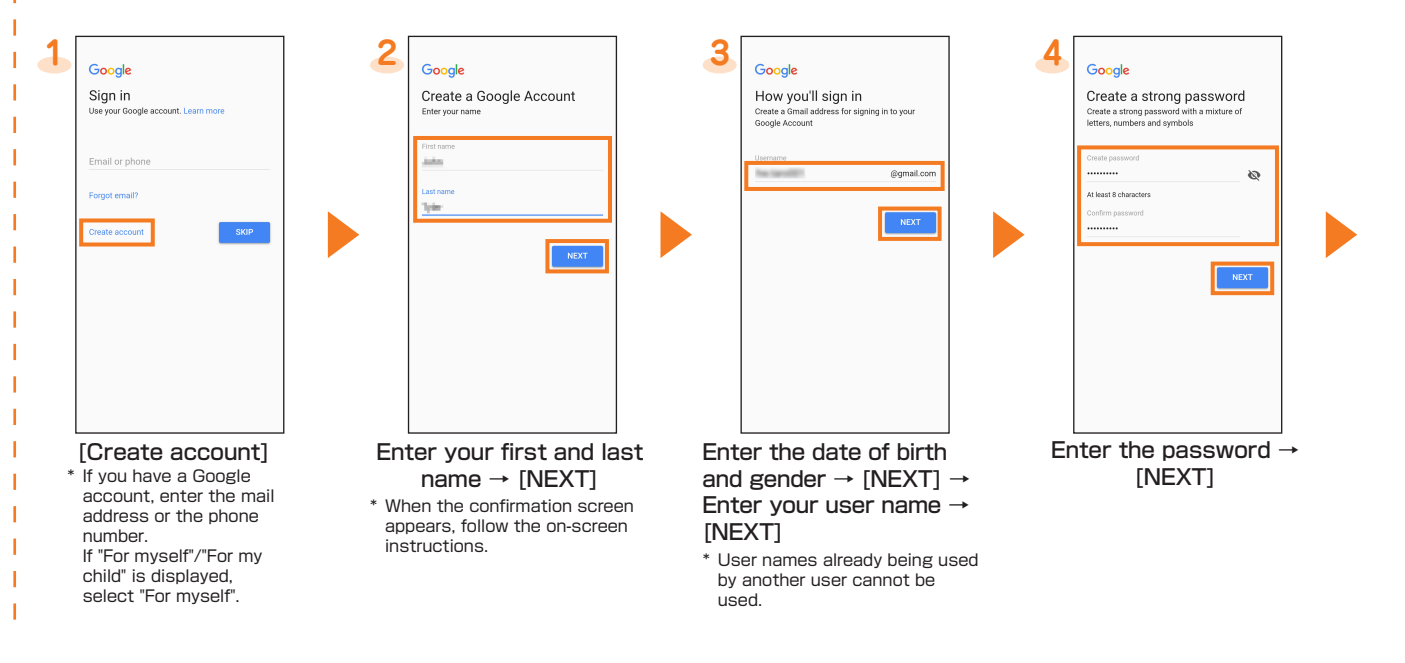

You can connect to the Internet with the wireless LAN environment at home or public wireless LAN environment

You need to be in the environment that enables you to connect to the wireless LAN device or the public wireless LAN when you set the wireless LAN (Wi-Fi®) setting according to the way described in this manual. Check the following information before you set the wireless LAN (Wi-Fi®) setting.

#### SSID The name set for the wireless LAN device or public wireless LAN service that you are connecting to

**Password** The password set to connect the wireless LAN device or public wireless LAN service

\* They do not guarantee the connection with all public wireless LAN service.

\* You may need a separate contract with a service provider to use some public wireless LAN services. \* Enabling the wireless LAN (Wi-Fi®) function uses a lot of battery power. We recommend turning off the wireless

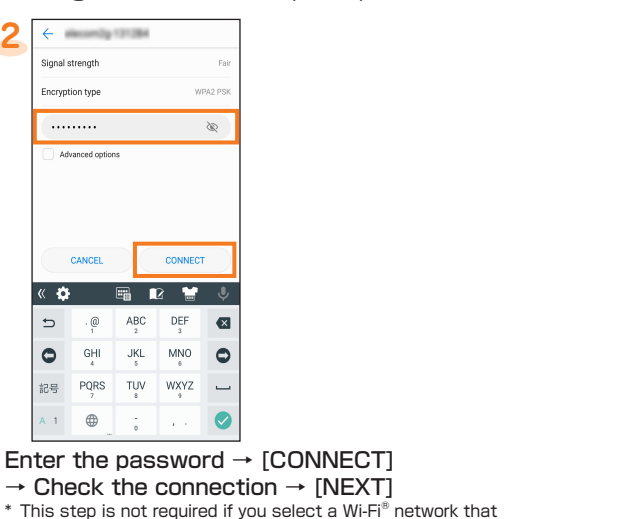

has no security.

**5 6 7 8 9** Send system data Add your phone number Thanks, .<br>Lade hoth on Google tional: Add this e th Google; <sub>an</sub><br>@gmail.co .<br>ount for use across Google services. Fo<br>mple, your phone number will be used to - Improve security by protecting against framed abuse; and<br>- Conduct analytics and measurement to Reset your password if you forget inderstand how our services are used and more. If you turned on<br>additional Web & App Activi<br>this information will be **DMEDA** Combining data Receive video calls & messages stored with your account so Make Google services, including that you see, more relevant to you Keep me up to date with<br>news and offers from<br>Google Play. s won't make your number public. Install updates & ap er changes. To do so, Google n possibly using mobile data. So cale.com). **ISET SCREEN LOCK** Check the contents → Confirm the contents → [NEXT] Confirm the Google [YES, I'M IN] STYLE] → Select the [I AGREE] services contents → [AGREE] protection type → Follow the on-screen instructions

> \* If you do not need the protection, tap [LATER] → [SKIP ANYWAY]

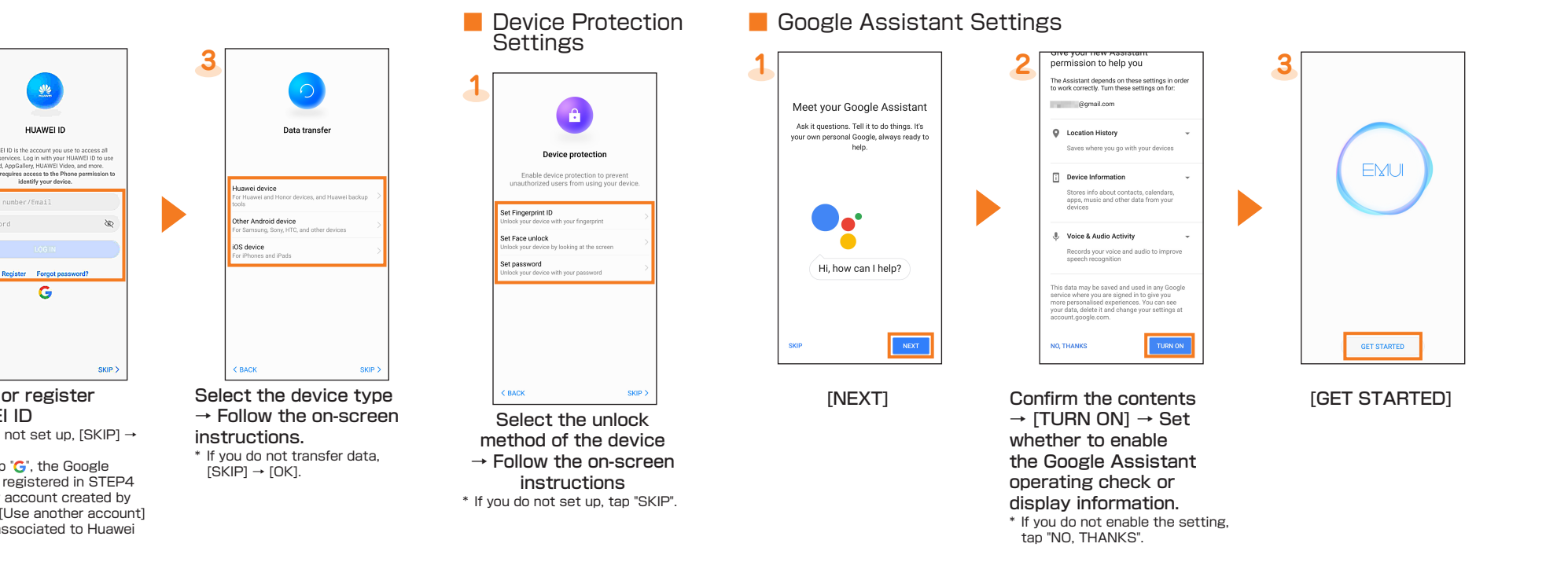

# **Display Settings**

■ Checking au-mail Address

**1 2**

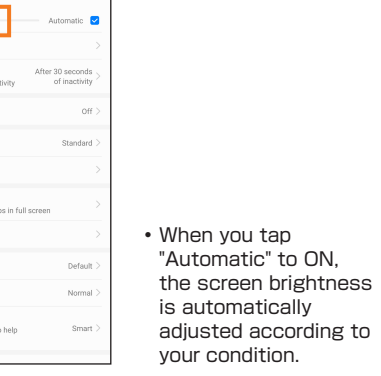

ルダ] (Basic Folder) →

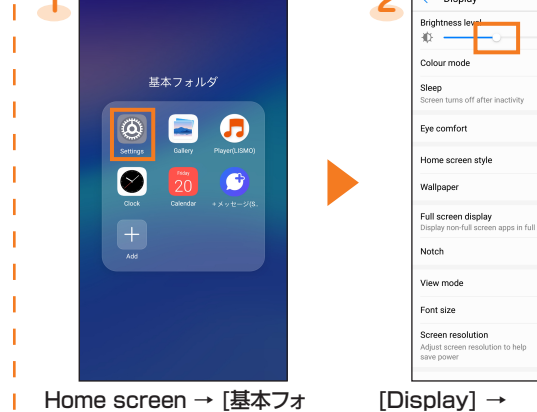

[Settings]

 $\bullet$ 

 $\mathbf{L}$ 

**I** Set the screen brightness and backlight time of the screen. ■ Adjusting Screen Brightness

Home screen  $\rightarrow$  [ $\bullet$ ] Confirm the contents  $\rightarrow$ 

[Brightness] → Slide the indicator left/right \* Slide right to make brighter or slide left to make dim.

### ■ Setting Longer Backlight Time

# **Setting Power Saving Mode**

■ Using Power Saving Mode

Set up to switch to the battery save mode automatically when the battery is running low.

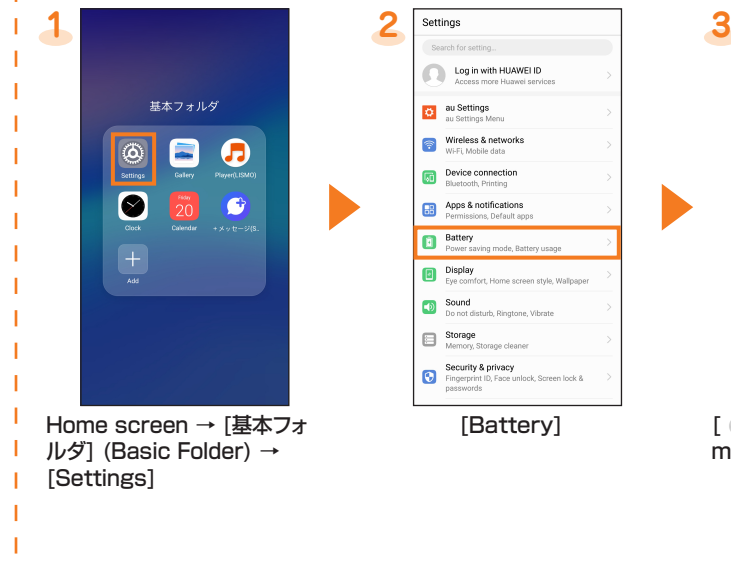

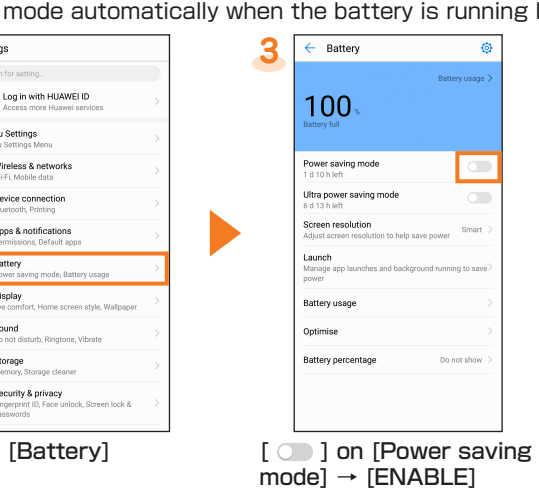

## **au-mail Settings**

#### **Transferring Data from au Settings Menu**

You can return/save data from your old au phone to the product using a microSD memory card or au server.

- The au-mail address in the initial settings can be changed.
- $\bullet$  You cannot setup the initial setting via Wi-Fi® communication.

- To return data using au server, store the data from the old au phone to au server beforehand. You need to set au ID before using au server. (Use the au Cloud application if your old au phone has not au Settings Menu)
- If you use a microSD memory card to restore data, save the data from your previous au phone to a microSD memory card. (Use the au backup application if your old au phone has not au Settings Menu)
- You need a separate contact of LTE NET to use au-mail.
- The operations and the screen display are subject to change without notice.

。<br>白本(第田)

「auメールアプリ」(以下「本アプリ」と!<br>ます)のご利用にあたっては、以下のauメ·

プリ利用規約(以下「本利用規約」とい

t) の内容に承諾いただく必要があります。

1の前に必ず利用規約をお読みくださ

.................<br>KDDI株式会社(以下「当社」といいます)

は、本利用規約に従って本アプリを提供しま す。当社が本アプリの円滑な運用を図るため

·<br>定める本アプリの利用に関する諸規程 (ご

」。<br>。)は、本利用規約の一部を構成するもの<br>

- 足のラーティッションDENS - DENSE 10

。<br>2. 当社は、本利用規約を変更することがあり

す。この場合、本アプリの提供条件は変更

ッ。この<sup>場</sup>ロ、<del>キ</del>ソフツの既内がポロは必定と<br>の本利用規約によります。なお、当該変更<br>は、本アプリ内又は所定のWebサイトに変更<br>後の本利用規約が掲示された時点で効力を生<br>じるものとします。

Agree

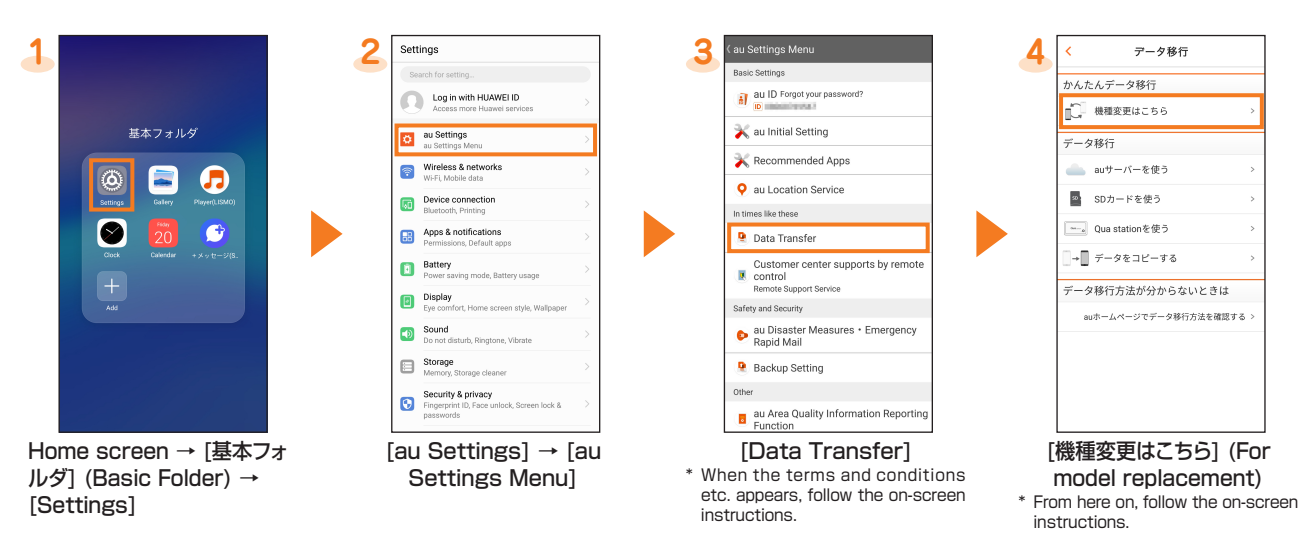

au-mail screen  $\rightarrow$   $\boxed{=}$   $\rightarrow$  [E-mail information] Your au-mail address appears in the e-mail address field.

Use [Data Storage App] to back up photos, contacts, etc. to au server automatically, set as follows.

Home screen → [基本フォルダ] (Basic Folder) → [Settings] → [Au Settings] → [Au Settings Menu] → [Backup Setting] → Select the data type to back up automatically

- This section describes how to set up au ID on the initial settings screen.
- You can also setup au services on the Home screen by tapping [基本フォルダ] (Basic Folder) → [Settings] → [au Settings] → [au Setting Menu] → [au Initial Setting].

au-mail is a service that enables you to exchange e-mails with other cell phones, which support e-mail, and with PCs. Your au-mail address is decided automatically after the initial settings.

以設定完了しました

·様のEx-ルフト゛レスは、

 $7 + 1$ 

ina l

**COOCOOCOO** 

レアドレスの変更はEメールメニュー→Eメール設定に

■ Initial Settings

**DODI** 

 $\begin{array}{|c|c|c|c|}\n\hline\n\text{O} & \text{O} & \text$ 

**1 2 3**

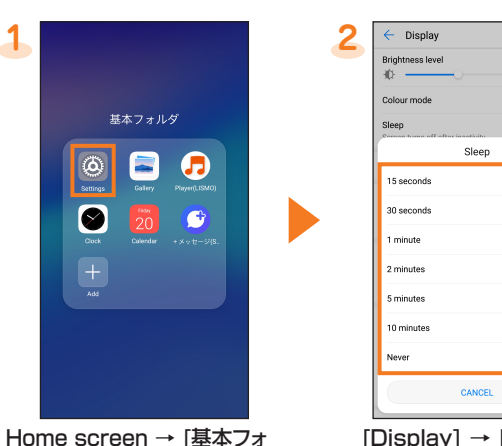

ルダ] (Basic Folder) → [Settings]

[Agree]

Disagree

[Display] → [Sleep] – Select the backlight time

Confirm the au-mail address → [閉じる] (Close) \* If the confirmation screen for the au-mail application appears, check the content and follow the on-screen instructions.

\* The "ezweb.ne.jp" domain is provided until the "au.com" domain is started. Check the au homepage for the start time of "au.com".

#### ■ Checking au-mail Application's Operation

\* In the case of model replacement, the au-mail address you used is displayed.

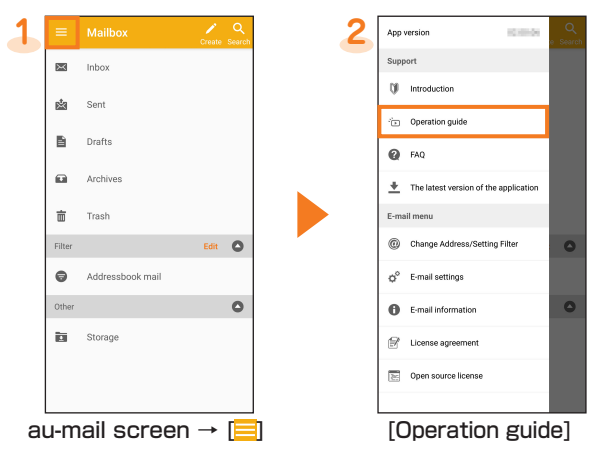

#### ■ Changing au-mail Address

- au-mail screen → [ ] → [Change Address/Setting Filter]
- **2** [メールアドレスの変更へ] (To change your au-mail address)  $\rightarrow$  Enter the security code  $\rightarrow$  [送信] (Send)
- **3** Confirm the contents → [承諾する] (Agree) → Enter the au-mail address → [送信] (Send)
- **4** [OK] → [閉じる] (Close)

\* When the confirmation screen appears, follow the on-screen instructions.

\* The operations and the screen display are subject to change without notice.

### **au Initial Settings**

#### ■ au ID Settings

You can set the convenient service and feature of au.

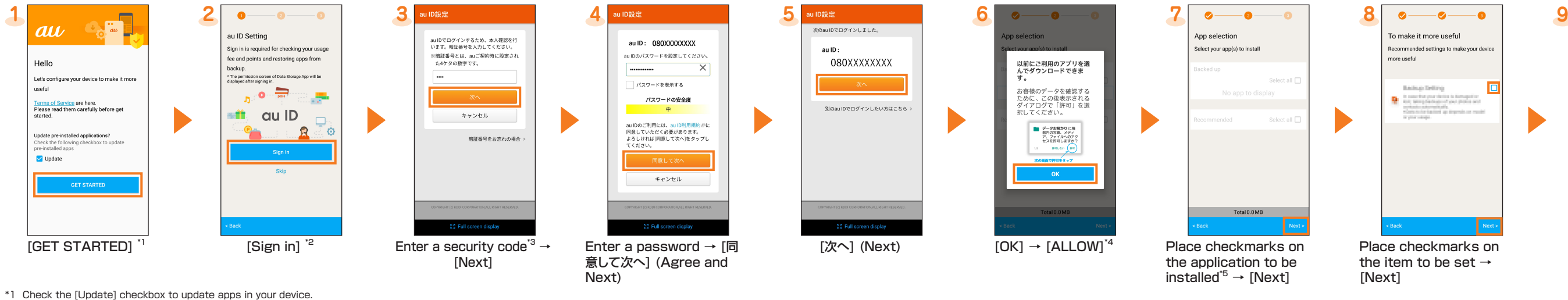

[Finish]\*6

ompleting au Initial Setting

 $\overline{a}$ 

You can easily

restore your phot<br>and contacts fro<br>backups!

Backup Drillin

\*2 Step 3 and 4 will not be displayed if you have previously registered your au ID. Proceed to step 5.

\*3 The security code is a 4-digit number set at subscription.

\*4 The confirmation screen of the apps permission may be displayed several times. From here on, operate it the same way.

\*5 When the [Select apps] selection is displayed in [Backed up], you can tap to check apps.

\*6 You can restore the application that you stored in [Data Storage App]. Tap [Restore from backup now] and follow the on-screen instructions.